# Федеральное государственное бюджетное образовательное учреждение высшего образования «САНКТ-ПЕТЕРБУРГСКИЙ ГОСУДАРСТВЕННЫЙ МОРСКОЙ ТЕХНИЧЕСКИЙ УНИВЕРСИТЕТ»

*Кафедра компьютерной графики и информационного права*

# ВИКТОР ЛЕОНИДОВИЧ РАКОВ

# ПЕРЕСЕЧЕНИЕ ГРАННОЙ И ЛИНЕЙЧАТОЙ ПОВЕРХНОСТЕЙ

*Методические указания для выполнения самостоятельной работы*

> Санкт-Петербург 2020

### **ЗАДАНИЕ**

# **Построить три вида, линии пересечения, 3D модель и развертки призмы и конуса.**

## ВЗАИМНОЕ ПЕРЕСЕЧЕНИЕ МНОГОГРАННЫХ И ЛИНЕЙЧАТЫХ ПОВЕРХНОСТЕЙ

Построение линий пересечения многогранных поверхностей (например, призмы и пирамиды) и линейчатых поверхностей (например, конус и цилиндр) можно выполнить классическим методом начертательной геометрии:

**Метод:** использует методы определения точки пересечения прямой линии и плоскости. В данном задании следует *определять точки, в которых образующие конуса пересекают грани призмы*. Через найденные точки проводят ломаную линию, представляющую собой линию пересечения призмы и конуса. Призма и конус пересекаются по линиям второго порядка. Только в том случае, если грань призмы будет проходить через вершину конуса, пересекая его основание, линиями пересечения будут отрезки (образующие конуса).

Этот способ многократно рассмотрен в учебной литературе и применяется в том случае, если используется двумерный чертеж, содержащий хотя бы два основных вида — спереди и сверху.

В данной работе предлагается построить линии пересечения призмы и конуса без использования классического метода начертательной геометрии.

Для этого надо построить **трехмерную модель и ассоциативный чертеж**, на которых линии пересечения будут найдены автоматически быстро и с большой точностью.

#### **Последовательность выполнения задания:**

#### **1. Построение эскиза призмы и конуса**

на формат нанести сетку с шагом по вариантам (табл. 1), используя команды **Вспомогательная прямая**, **Параллельная прямая** и **Копия указанием** для копирования сетки (рис. 1);

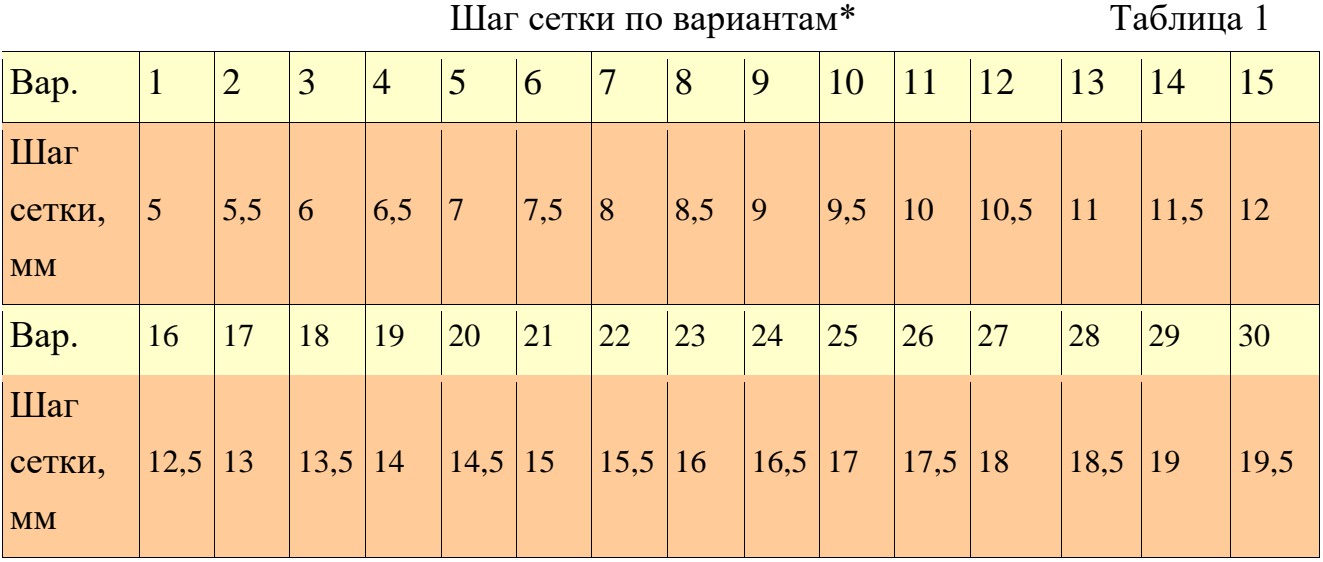

\* - номер варианта совпадает с номером списка в журнале старосты груп-

пы

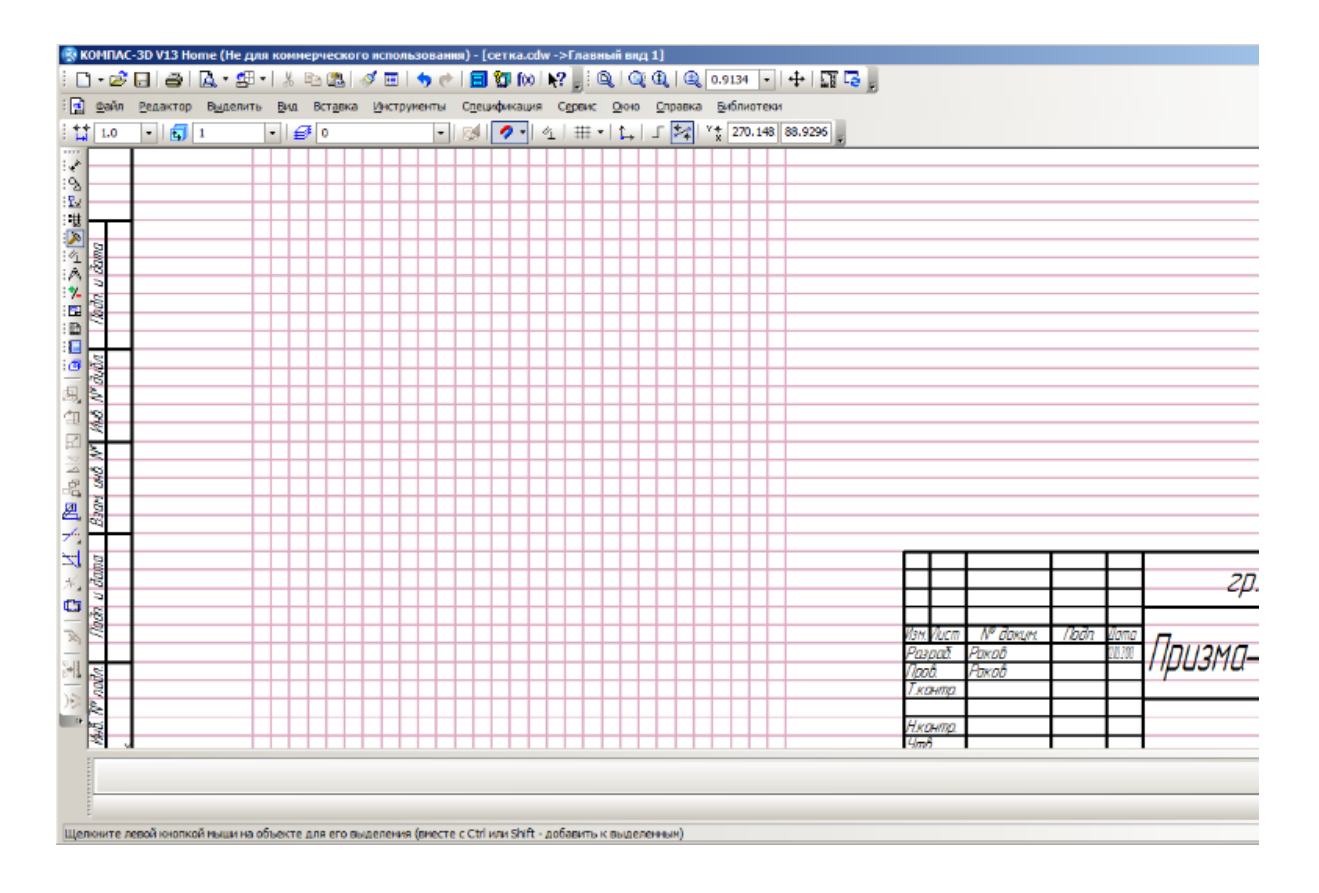

Рис. 1. Сетка для выполнения эскиза призмы и конуса

начертить по клеточкам вид спереди и сверху (рис. 2 и 3). Сохранить файл рис. 2.

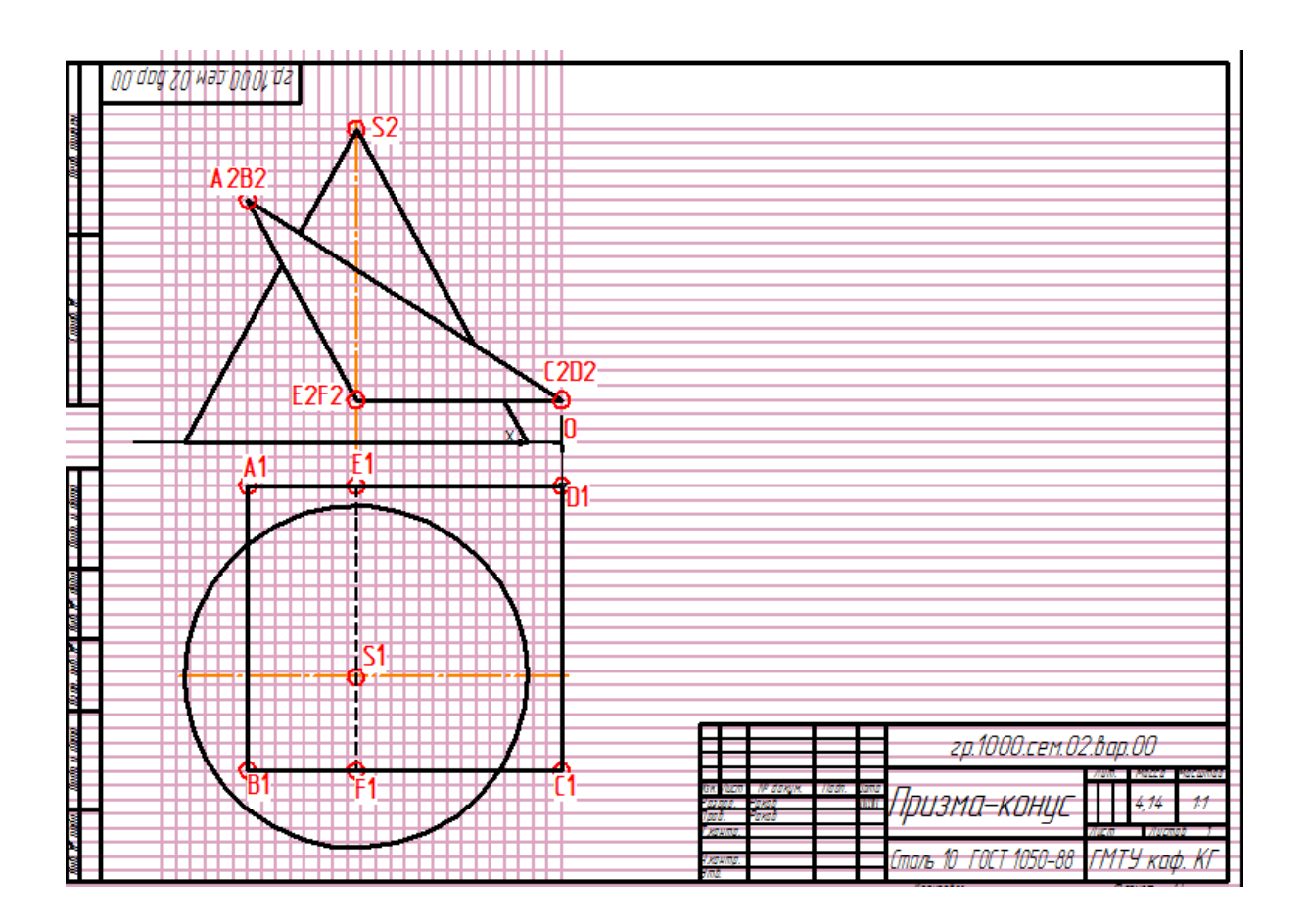

Рис. 2. Два вида призмы и конуса

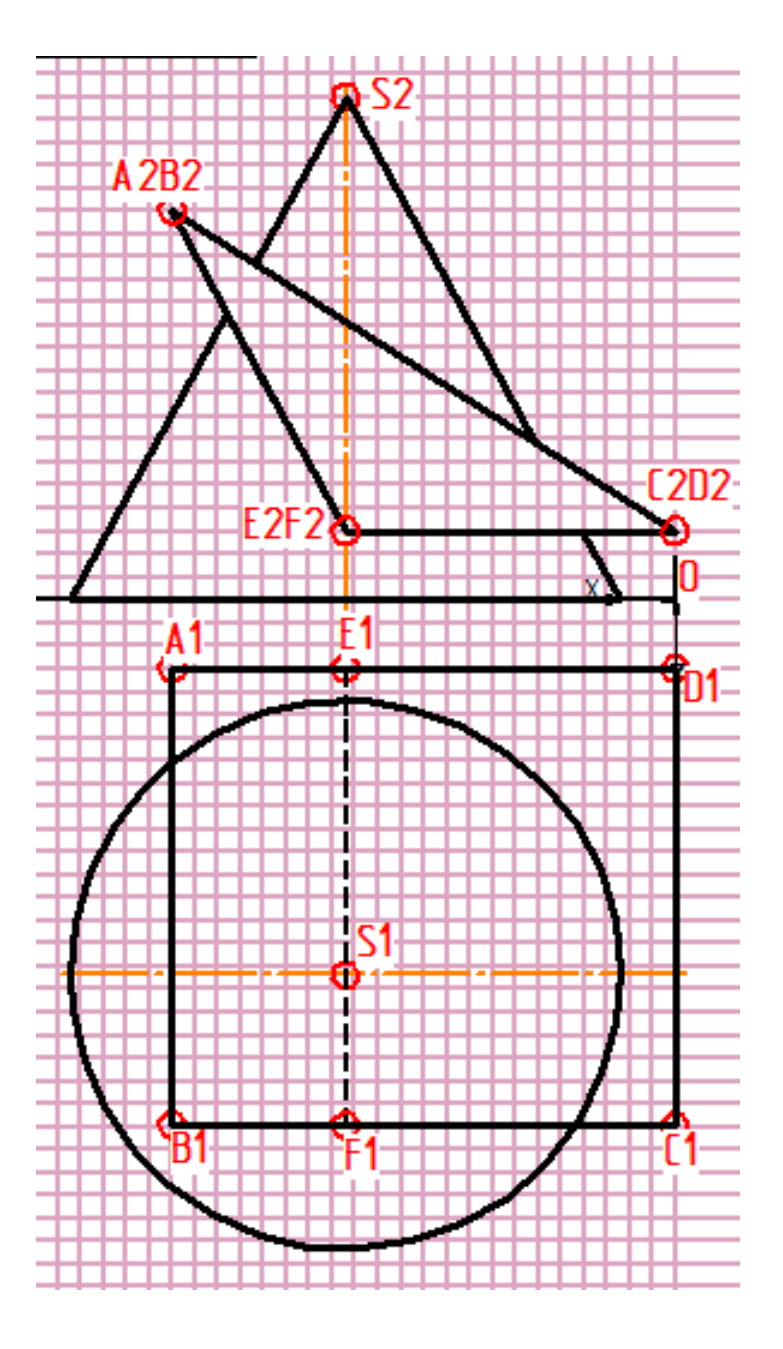

Рис. 3. Два вида призмы и конуса

## **2. Снятие параметров чертежа для построения 3D-модели призмы и конуса**

− удалить сетку (меню **Редактор** — **Удалить** — **Вспомогательные кривые и точки** — **В текущем виде**);

− команда **Локальная СК:** поместить ярлык системы координат в начало системы координат (ноль системы виден на рис. 3);

− меню **Сервис** — **Параметры** — **Система** — **Общие** — **Представление чисел** — **Количество знаков после запятой...** — выбрать **0;**

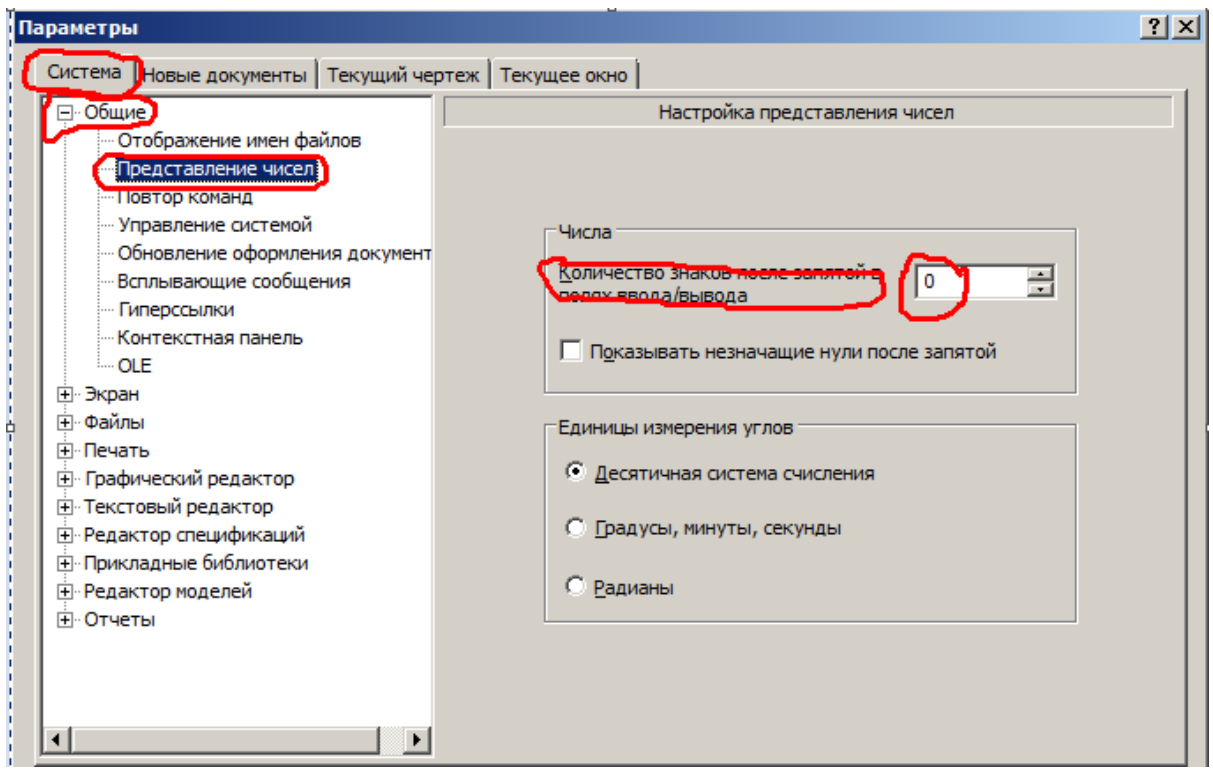

− снять параметры, указанные на рис. 4, и поместить их на формат. Сохранить файл рис. 4.

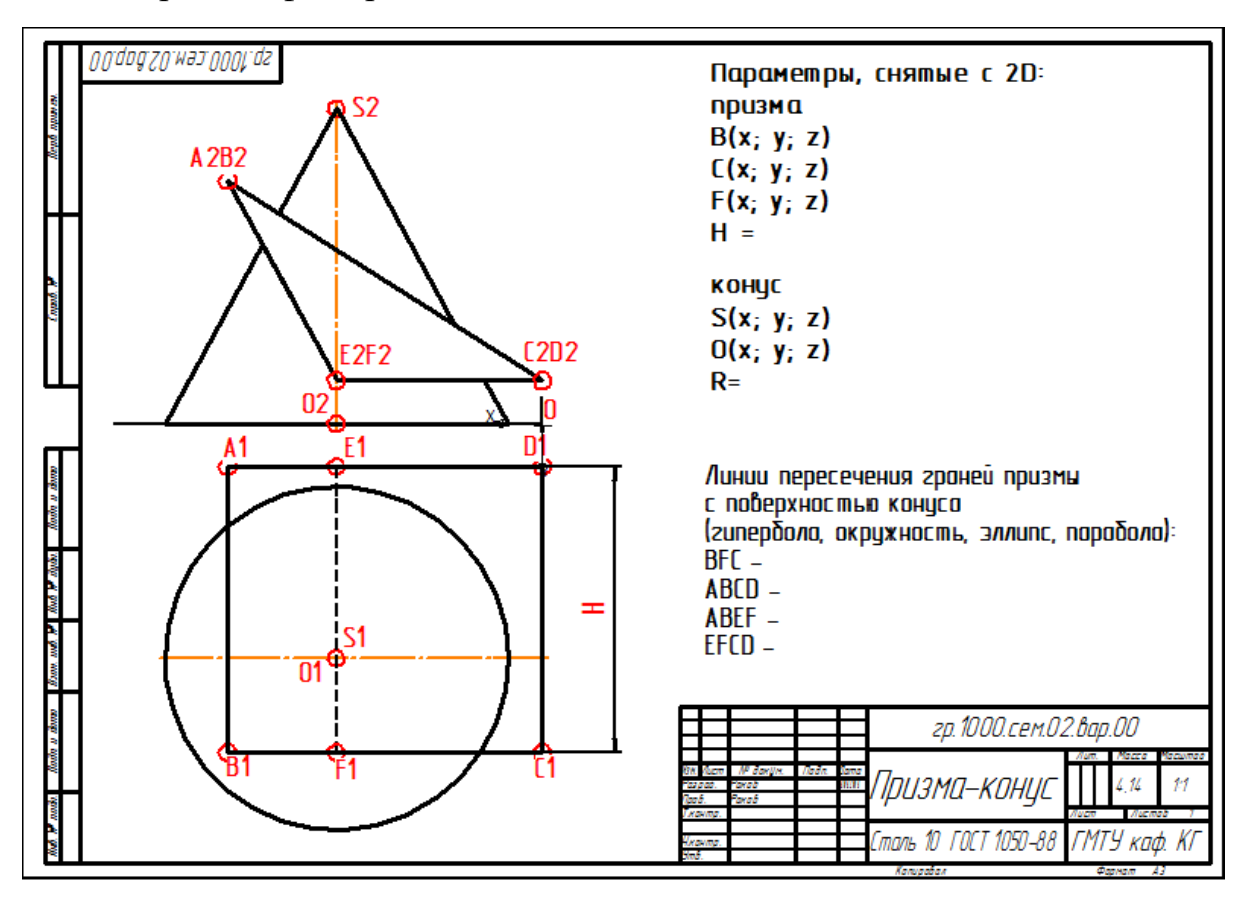

Рис. 4. Два вида призмы и конуса

#### **3. Построение 3D-модели призмы и конуса**

− для призмы: **Пространственные кривые** — **Точка** - построить точки В, С и F;

− **Вспомогательная геометрия** — **Плоскость через три вершины** — построить плоскость через точки В, С и F;;

− выделить построенную плоскость — команда **Эскиз** — **Геометрия** — **Непрерывный ввод объектов** — создать эскиз основания призмы;

− **Редактирование детали** — **Операция выдавливания** — выдавить эскиз на высоту H. Будет построена модель призмы (рис. 5);

- − для конуса: **Пространственные кривые Точка** построить точки О и S;
- − **Вспомогательная геометрия Плоскость через вершину параллельно другой плоскости** — построить последовательно две плоскости, параллельные плоскости XY, через вершину конуса S и основание конуса О;
- − выделить плоскость, построенную через вершину конуса S команда **Эскиз** — **Геометрия** — **Точка** — создать эскиз вершины конуса в виде точки;
- $-$  выделить плоскость, построенную через основание конуса  $O -$  команда **Эскиз** — **Геометрия** — **Окружность** — создать эскиз основания конуса;
- − **Редактирование детали Операция по сечениям** указать эскизы. Будет построена модель конуса. Линии пересечения создаются автоматически (рис. 5). Сохранить файл рис. 5.
- − создать ассоциативный чертеж призмы и конуса с тремя видами и линиями невидимого контура (рис. 6). Сохранить файл рис. 6.

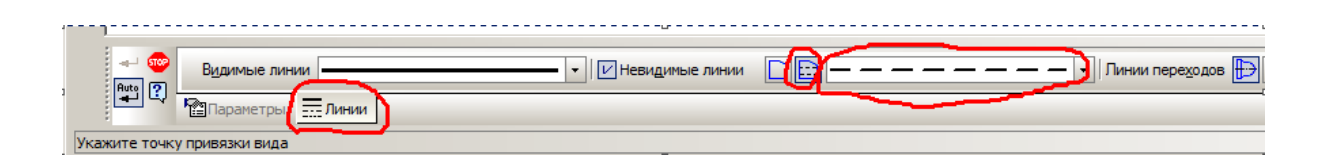

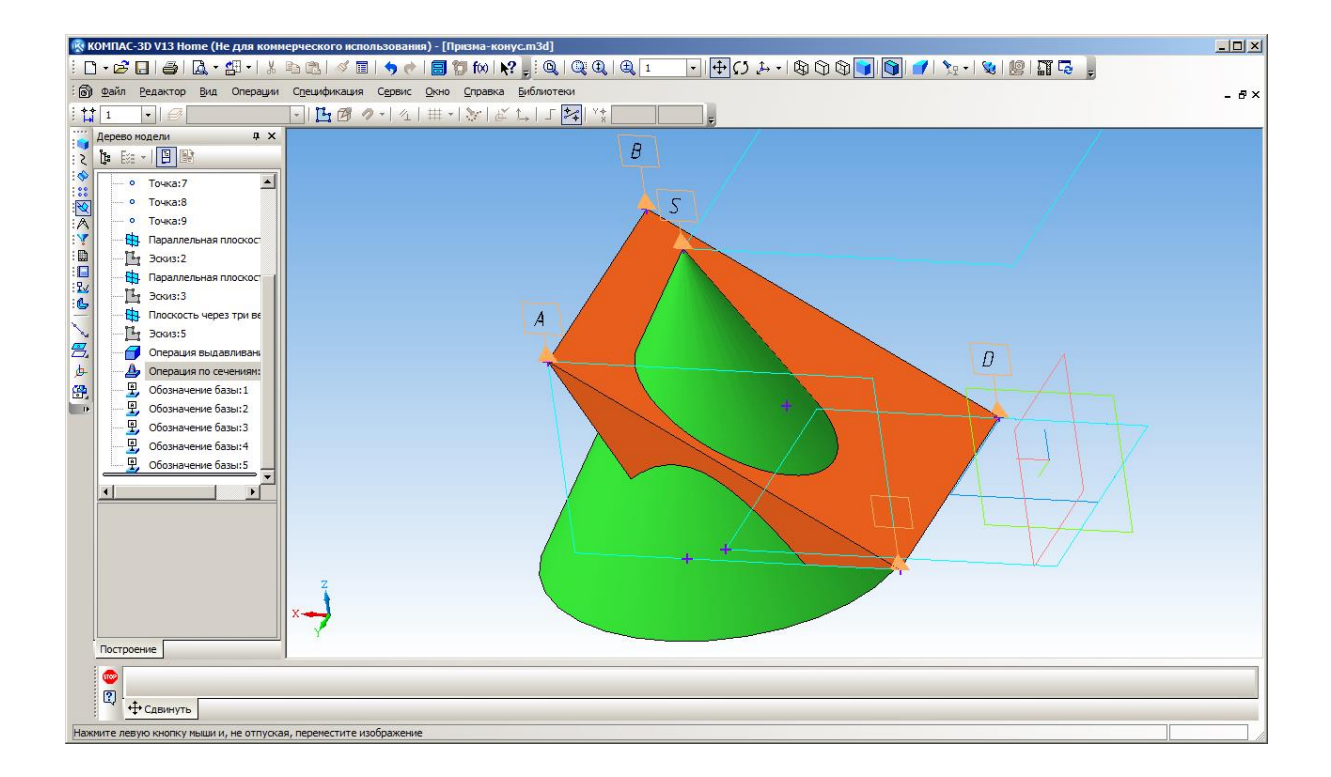

Рис. 5. Модель призмы и конуса

**Построение ассоциативного чертежа.** Последовательность выбора команд в модуле Чертеж системы КОМПАС: панель **Меню** — **Вставка** — **Вид с модели** — **Стандартные** — открытьфайл созданной 3D-модели вставить изображение трех проекций отрезка. Результат построений показан на рис.6.

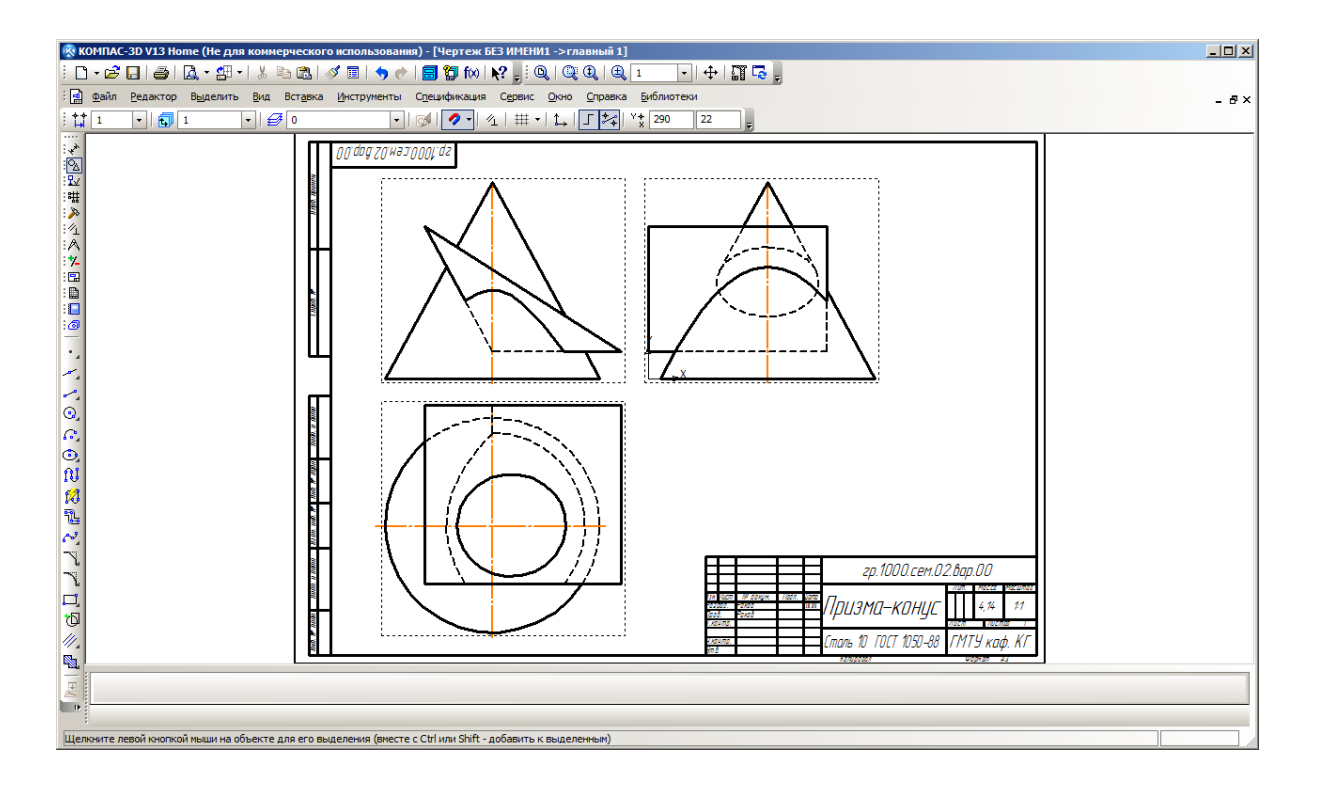

Рис. 6. Ассоциативный чертеж призмы и конуса

#### **4. Построение разверток призмы и конуса**

**Развертка боковой поверхности призмы** - это плоская фигура, составленная из боковых граней - прямоугольников, у которых по две стороны равны высоте призмы, а другие две равны соответствующим сторонам основания, и из двух равных между собой оснований — треугольников.

Натуральные размеры оснований и сторон граней, необходимые для построения развертки, определяются на проекциях с использованием известных методов нахождения истинных величин отрезков (правило прямоугольного треугольника, метод вращения и т.п.), по ним и выполняется построение разверток.

В данной работе предлагается определять истинные величины граней с линиями персечения, используя 3D-модели, т.е. без применения классическим методов начертательной геометрии.

**Развертка боковой поверхности конуса** - представляет собой плоскую фигуру, состоящую из сектора — развертки боковой поверхности и круга — основания конуса*.* Угол сектора подсчитывают по формуле:  $\alpha = 360(r/l)$ , где

- r радиус окружности основания,
- l длина образующей конуса.
- 1) построение **развертки боковой поверхности призмы**:
- открыть 3D-модель призмы и конуса (рис. 5);
- − выделить первую грань команда **Эскиз — Геометрия —**

**Непрерывный ввод объектов —** обвести основной линией контур грани с линиями пересечения, находящимися на ней. Для линий пересечения (кривых второго порядка) удобно использовать команду **Геометрия —**

**Точки по кривой** — выбрать 20 участков (рис. 7 — путь обводки показан красным маркером);

- выделить и скопировать обведенный контур;
- открыть новый чертеж и вставить скопированный контур;
- − повторить эти действия для остальных граней и оснований, соединяя их между собой согласно конструкции модели призмы и конуса;
	- − линии сгиба необходимо показать линией **Пунктир 2**;

результат построения развертки призмы с вырезами по линиям пересечения показан на рис. 8. Сохранить файл рис. 8.

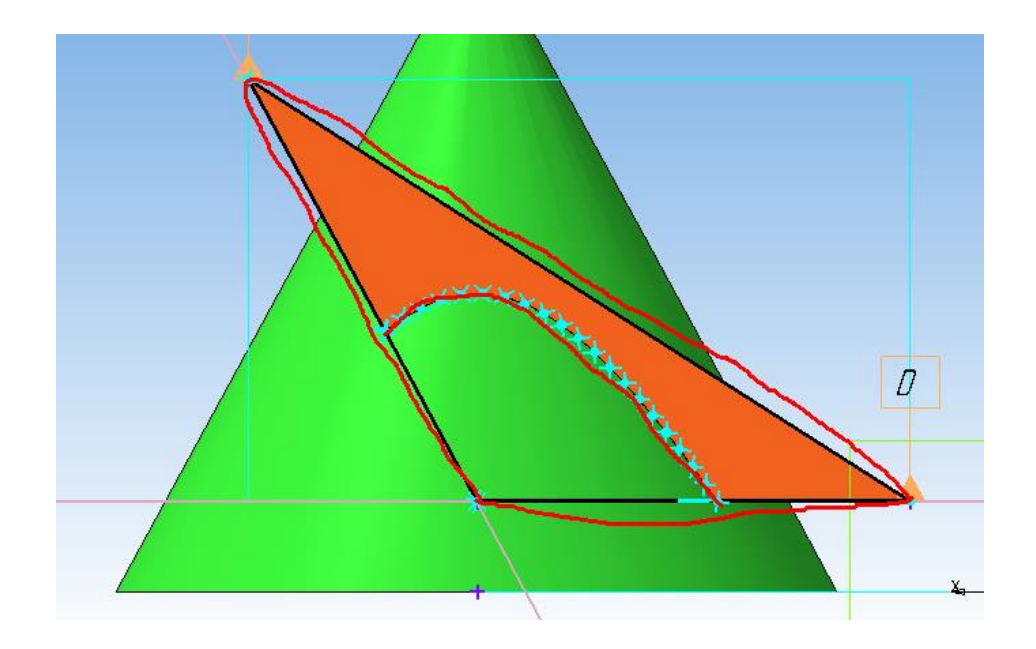

Рис. 7. Снятие истинного изображения грани

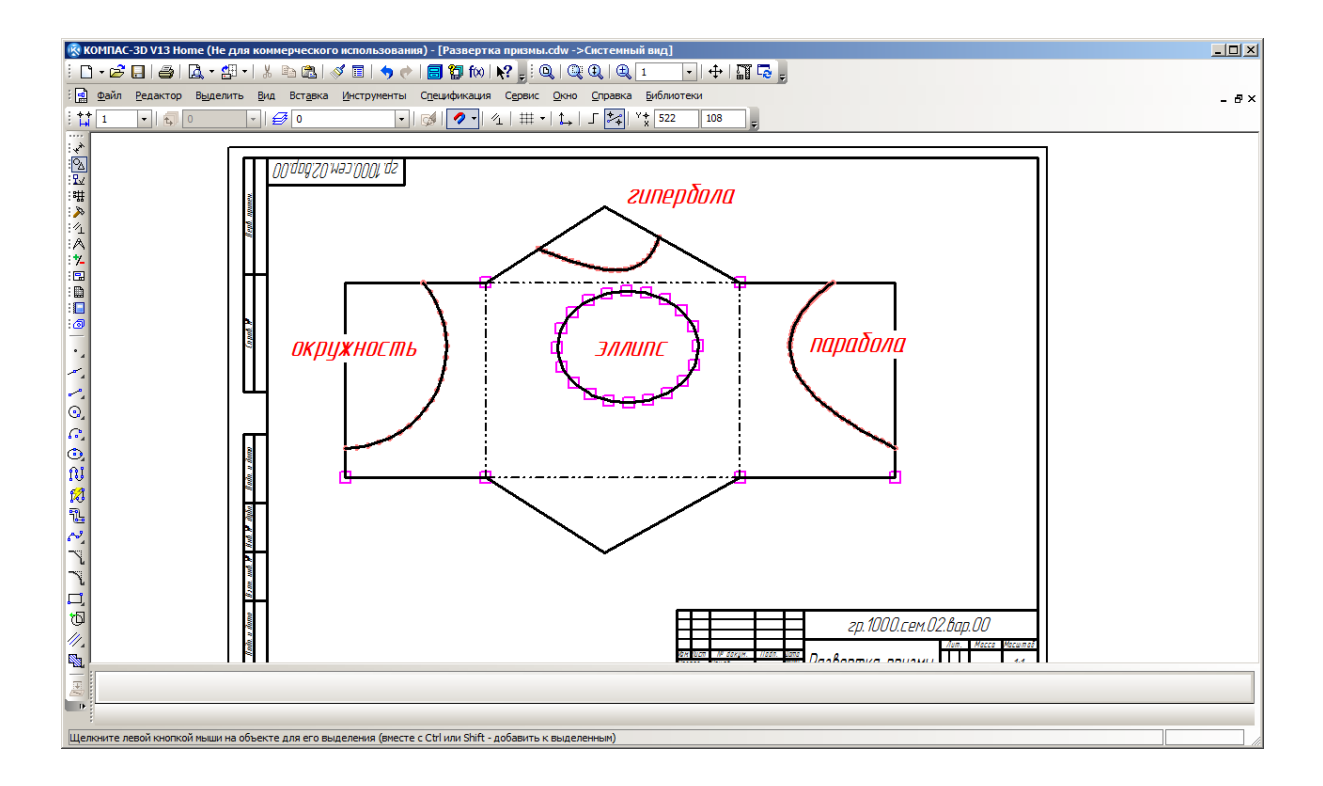

Рис. 8. Чертеж развертки призмы

2) построение **развертки боковой поверхности конуса**:

На развертке конуса надо показать линии пересечения (касания) линией **Штриховая осн.** 

− Построить сектор развертки конуса и разбить дугу на равные части (например, на 20 участков) — **Геометрия** — **Точки по кривой количество участков** 20;

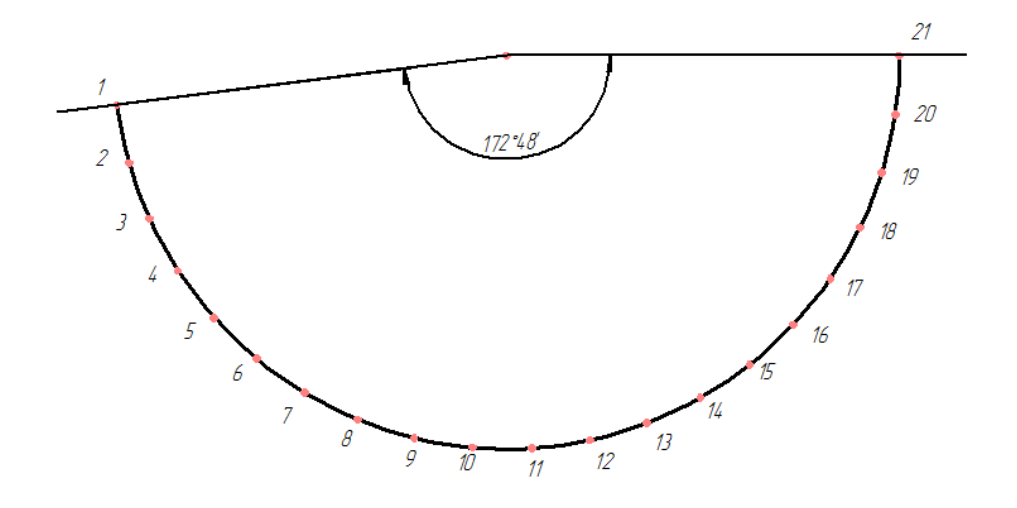

− на 3D-модели основание конуса разбить на такое же количество равных участков: выделить основание — команда **Эскиз** - **Геометрия** — **Точки по кривой** — выбрать количество участков 20;

− провести образующие: **Пространственные кривые — Ломаная — По точкам**;

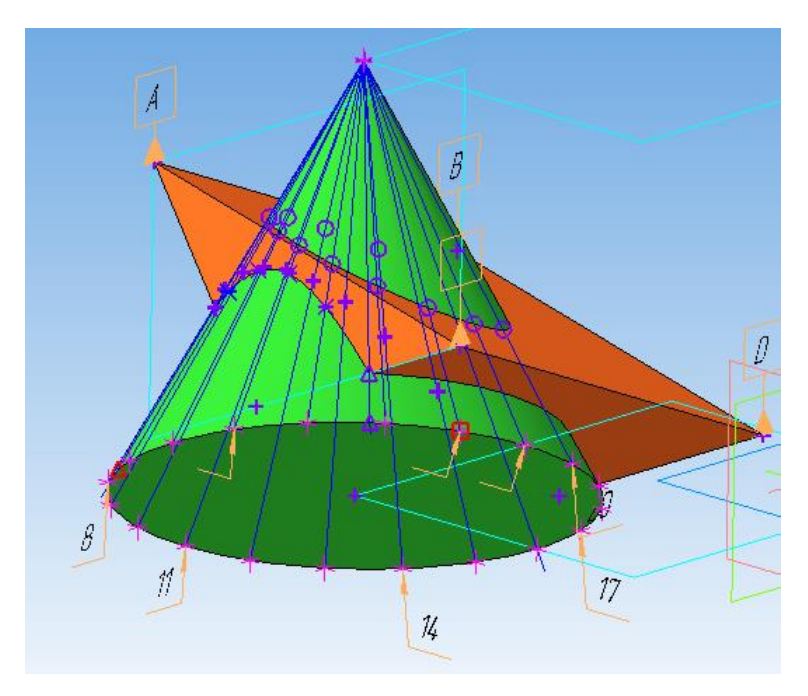

на модели определить точку пересечения первой образующей с линией пересечения (эллипсом): **Пространственные кривые** — **Точка — Способ Пересечение**;

− измерить расстояние от вершины конуса до точки пересечения: **Измерения и диагностика (3D)** - **Расстояние и угол**;

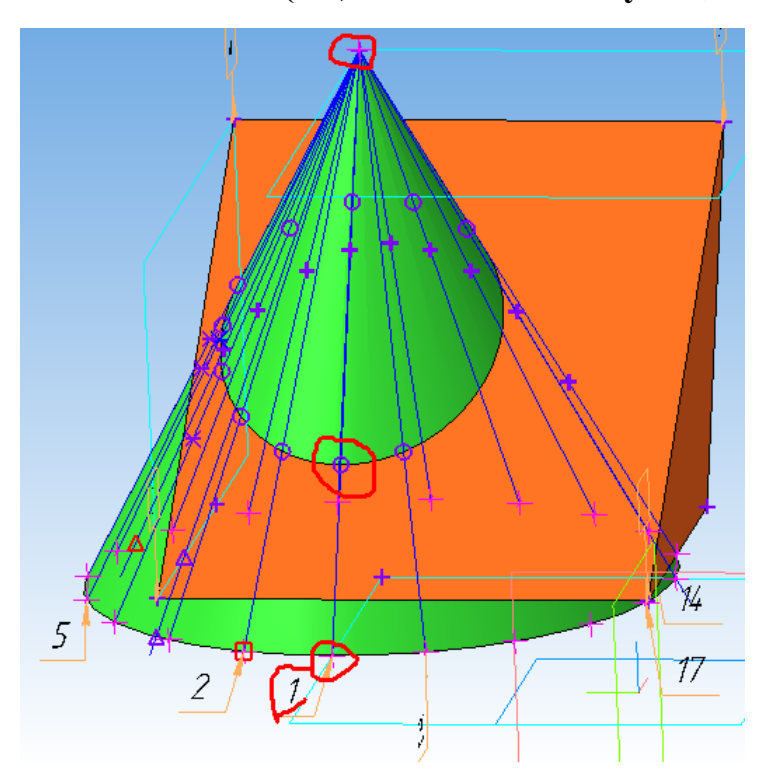

на чертеже сектора развертки конуса нанести точку на первой образующей по найденному расстоянию от вершины конуса до точки эллипса;

![](_page_13_Figure_3.jpeg)

− аналогично находятся все точки эллипса, лежащие на развертке конуса. Точки соединить линией **Штриховая осн.**, используя команду **Кривая Безье**, для показа линий пересечения (касания) призмы и конуса;

![](_page_14_Figure_0.jpeg)

аналогично находятся все точки остальных линий пересечения (окружности, параболы, гиперболы), лежащие на развертке конуса, и строятся линии. В точках перехода одной линии пересечения в другую (окружность в параболу, парабола в гирерболу...) необходимо на 3Dмодели построить дополнительные образующие конуса и перенести их на развертку.

![](_page_14_Figure_2.jpeg)

Результат построения развертки конуса с линиями касания с поверхностью призмы показан на рис. 9.Сохранить файл рис. 9.

![](_page_15_Figure_0.jpeg)

Рис. 9. Чертеж развертки конуса

Работа выполнена!!!

**На проверку представить:**

- ➔ файл рис. 2;
- ➔ файл рис. 4;
- ➔ файл рис. 5;
- ➔ файл рис. 6;
- ➔ файл рис. 8;
- ➔ файл рис. 9.